### 経理上手くんα Pro II (学校法人編) バージョンアップ情報 Vers-21.001

## **●学校法⼈db VERSION:7.202**

当プログラムは、マイクロソフト社のサポート対応終了に伴い、Windows XP・Vista・7 搭載機へのインストールは 不可となっています。

# ◆ 登録・入力

- > 仕訳入力
	- · 「F3 表示設定]に「消費税:表示する/表示しない」の選択を追加し、消費税欄を非表示にで きるようにしました。
- 決算
	- 勘定科目内訳書
		- ・「②受取手形の内訳書」「⑪借入金及び支払利子の内訳書」において、画面上で「科目行」の追 加・表⽰ができるように対応しました。
- ◆ その他の改良、修正を行いました。

- ●注意
	- ●他の I C S システムとマスターのやり取りを行われる場合は、他の I C S システム側も当改正対応プログラ ムのインストールを⾏い、バージョンを統⼀してください。

<sup>※</sup>詳細は、次ページからの**"学校法人db (VERSION:7.202) の変更点"**を参照してください。

# 学校法人d b (VERSION:7.202) の変更点

# 改 良

※一部画像は、財務法人マスターを元に作成しています。あらかじめご了承ください。

# I. 登録·入力

### 1) 仕訳入力

①[F3 表示設定]に「消費税︓表示する/表示しない」の選択を追加し、消費税欄を非表示にできる ようにしました。

○通常⼊⼒ → F3 表示設定

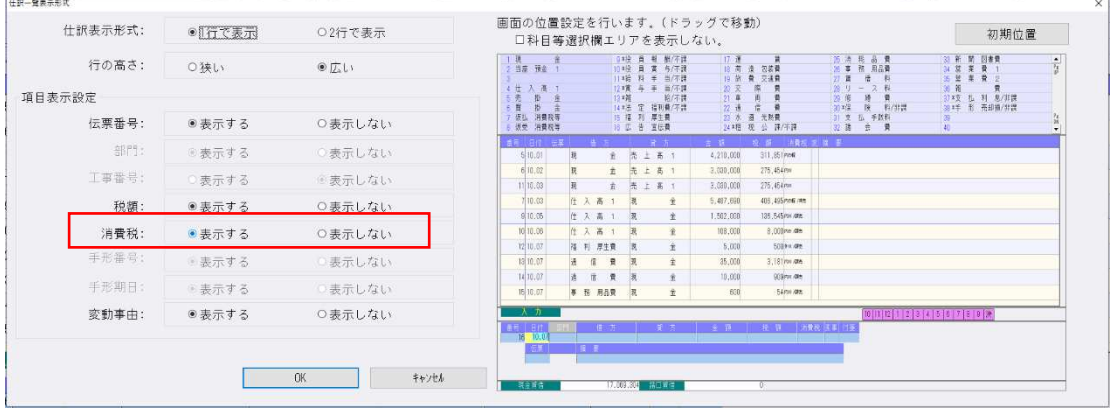

「消費税:表示しない」に設定した場合、下記図(赤枠)の消費税欄が非表示になります。

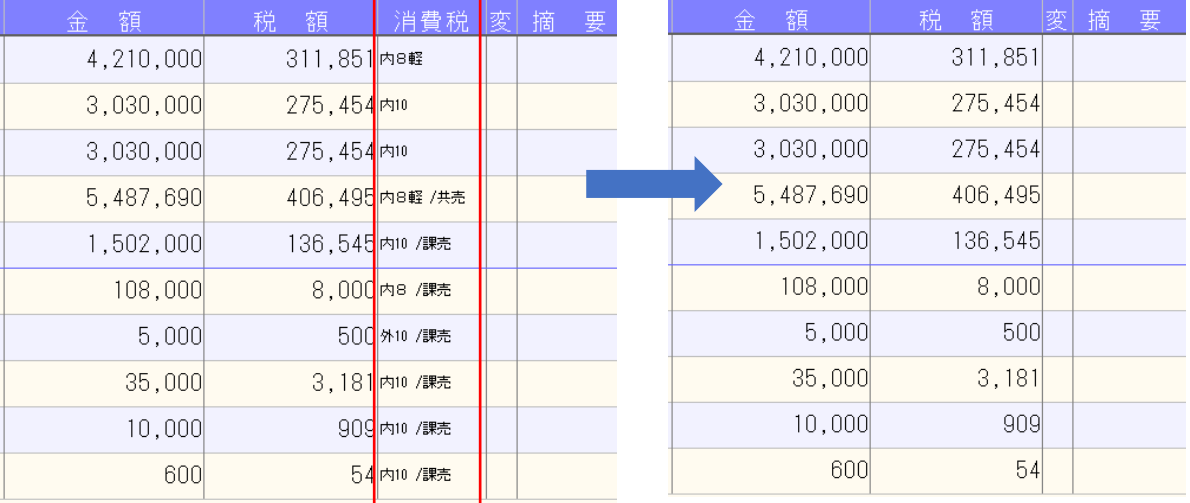

### ○出納帳入力 → F3 表示設定

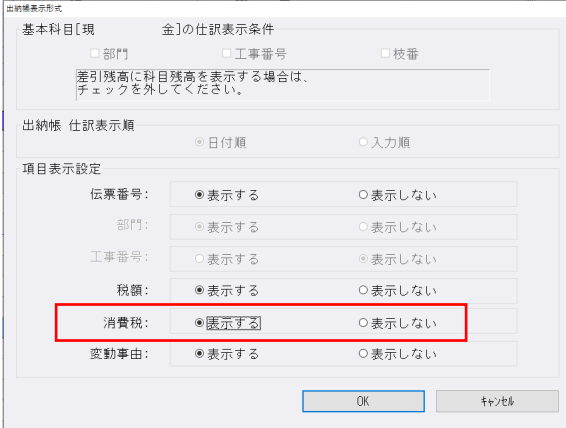

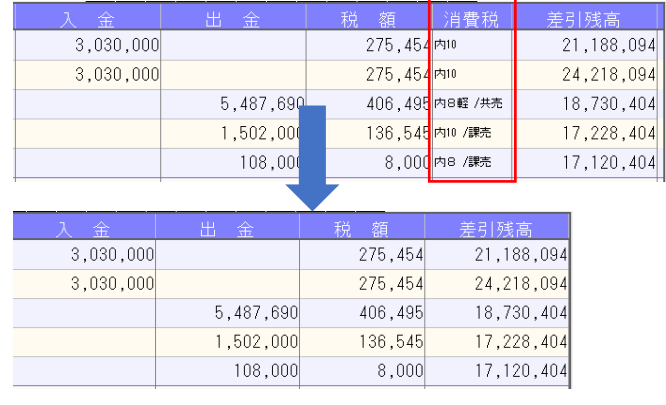

②科目設定と同じように、枝番登録ダイアログにおいて、同じ摘要コードが登録されているか、同じ名 称が登録されている場合、登録ボタンを押したときに警告メッセージを表示するように改良しまし た。

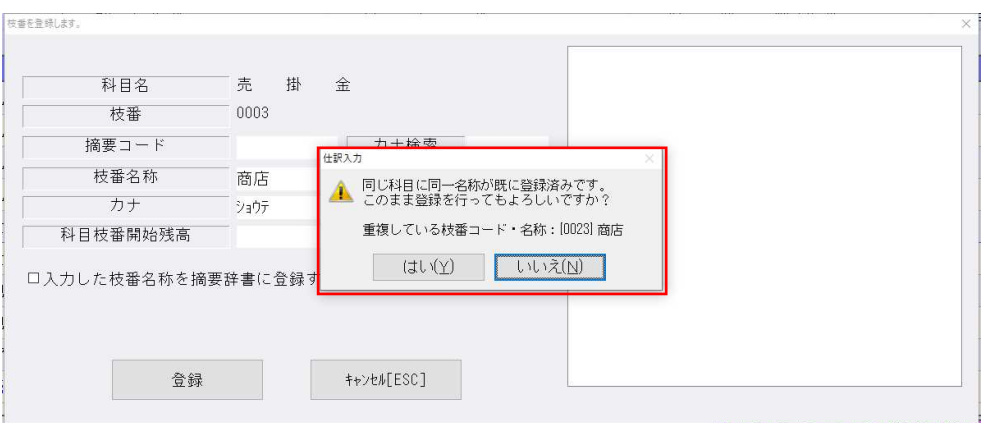

- ③仕訳入力の付箋・コメントズ無し」でコメントだけ入力した時に、通常入力画面の左側の 番号欄に何も印が付いていなかったのを、元帳検索と同じように⽩い四角が表示されるように対応し ました。
- ○通常入力画面、出納帳入力画面 SEQ27 が付箋:なし、コメントあり

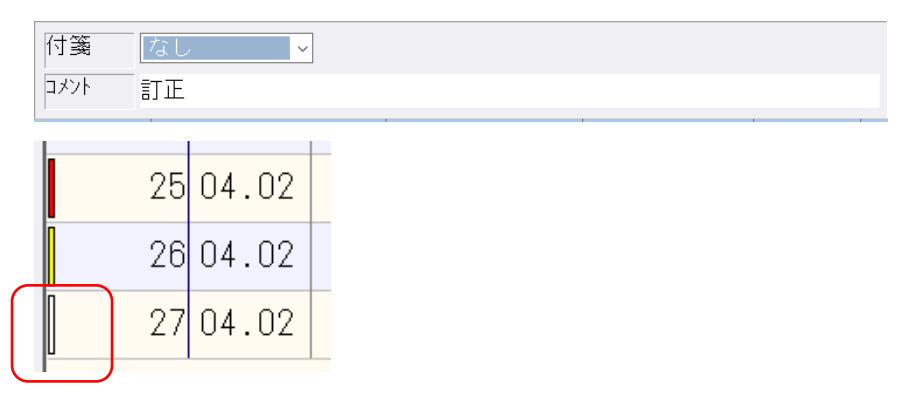

○伝票入力画面

※付箋なしでコメントを入力している場合、コメント(先頭の2文字)を表示します。

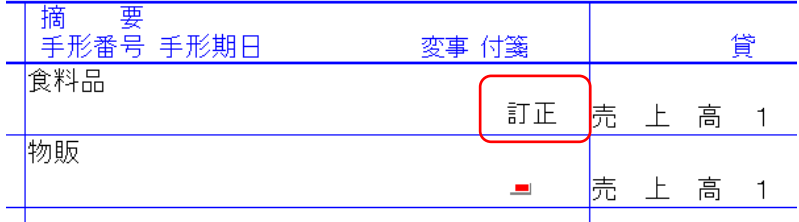

#### ④税率から⾃動算出した税額と異なる場合、背景⾊が変わるように変更しました。

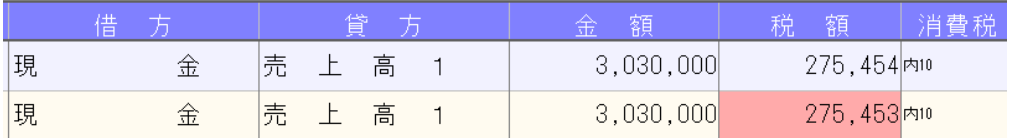

Ⅱ.決算

#### 勘定科目内訳書

#### 1)受取手形の内訳書

#### 2)借入金及び支払利子の内訳書

- 1「2受取手形の内訳書」「⑪借入金及び支払利子の内訳書」において、画面上で「科目行」の追加・表 示ができるように対応しました。
- ・従来より印刷帳票は「科目⾏」を表示していますが、画⾯上にも「科目⾏」を表示できるように対応 しました。
- ※上記の機能は、期首が平成 31(2019)年4月1日以降のマスターに対してのみ対応しています。 **期首が平成 31(2019)年 3 月 31 日以前のマスターは (オプション:平成 31 年 4 月 1 日以後終了事** 業年度分(記載内容の簡素化)の様式を使⽤する)にチェックを付けていても従来通りの表示です。 ソート等画面の「科目行を挿入する」も表示しません。

以下の操作で「科目行」が画面に挿入されます。

●編集-ソートの「科目行を挿入する」にチェックを付けて [実行] ボタンを押します。 ❹各科目の先頭行で、編集一特殊行挿入の「科目行」を選択して「挿入]ボタンを押します。

❶編集-ソート

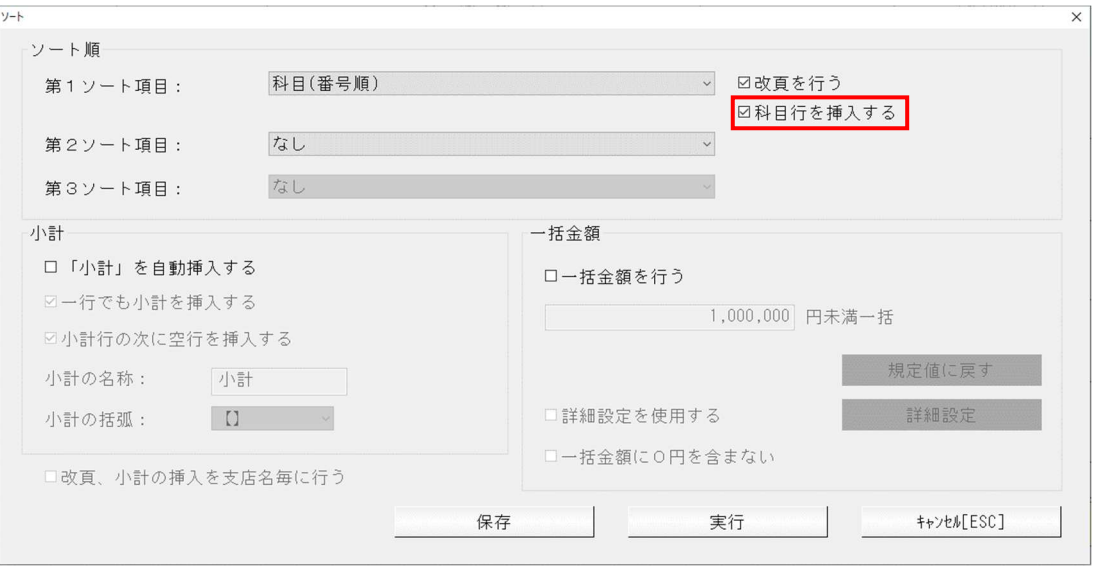

・「改⾴を⾏う」のチェックボックスの下に「科目⾏を挿⼊する」のチェックボックスを追加しまし た。

第1ソート項目に「科目」が選択されている場合に有効です。

チェック ON にして実行した場合、各科目の先頭行に、背景色(薄青)を付けて「科目行」を挿入し ます。

この場合、小計行には科目名称を付加しません。(例:【小計】)

チェック OFF にして実行した場合、「科目行」は挿入しません。

この場合、小計行には科目名称を付加します。(例: 【小計(受取手形)】)

※新規マスターの初期値はチェック OFF です。

# **❷編集-特殊行挿入ダイアログ**

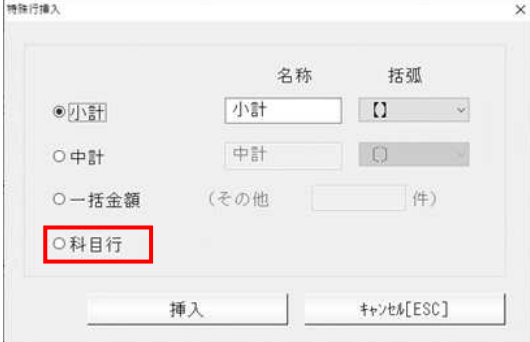

一括⾦額の下に「科目⾏」の選択を追加しました。 「科目行」を選択して挿入ボタンを押すと、選択した行に 科目行を挿入します。 小計行がある場合は、小計行の科目名称を削除して再表示 します。(例: 【小計(受取手形)】 → 【小計】)

## ●画面の入力について

(例: 「2受取手形の内訳書」)

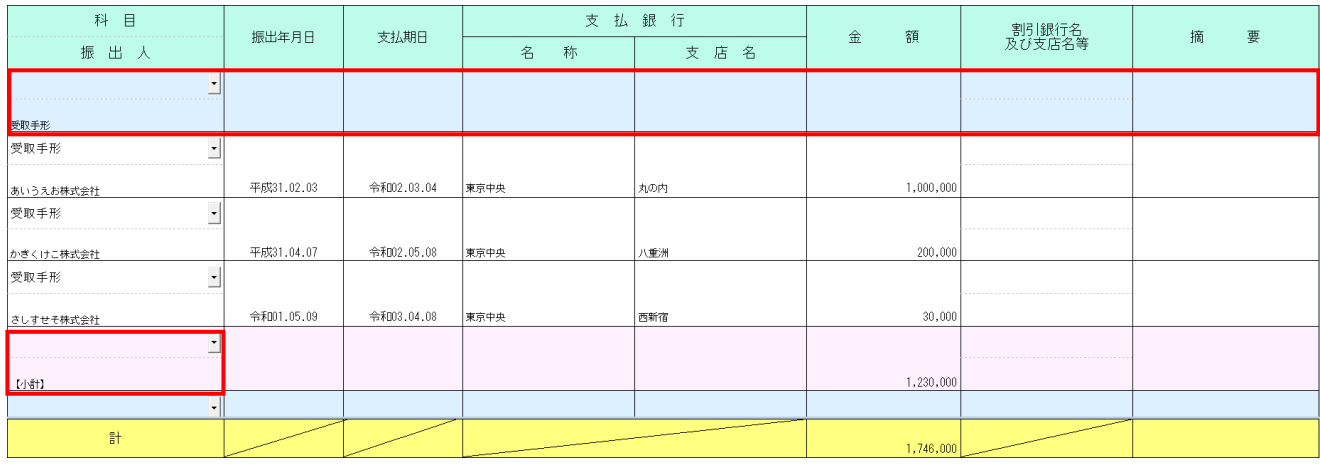

#### \*「科目行」について

- ・「②受取手形の内訳書」は振出人欄、「⑪借入金及び支払利子の内訳書」は借入先名称(氏名) 欄に 科目名称を表示します。
	- 科目名称の変更も可能です。(全角 10 文字 2 段まで)
- [F6]項目複写、[F9]参照は無効です。

[F7]⾏削除実⾏時、保管には移動しません。

・一括で保管へ移動を実⾏する際に、科目⾏より下のデータすべてが保管へ移動の対象になった場合、 科目行は削除します。

帳票出力時「金額0円データを出力しない」「金額空欄データを出力しない」がチェック ON の状態 で、科目行より下のデータすべてが 0 円もしくは空欄の場合は、科目行を出力しません。

#### \*「⼩計⾏」の変更点について

- •科目行があるデータに小計行を挿入した場合、挿入した小計に科目名称は表示しません。 (例︓【⼩計】)
- ・科目⾏がないデータに⼩計⾏を挿⼊した場合、挿⼊した⼩計に科目名称を表示します。 (例:【小計(受取手形)】)
- ・⼩計⾏があるデータの科目⾏を削除した場合、⼩計⾏に科目名称を表示します。 (例: 【小計(受取手形)】)

・「②受取手形の内訳書」「⑪借⼊⾦及び⽀払利⼦の内訳書」では【⼩計】及び〔中計〕の名称を変更 できるようにしています。(全角 13 文字2段まで) ソート実行時や特殊行挿入時の計行の名称は上記の通りですが、変更されている場合はその名称で出 力します。

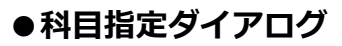

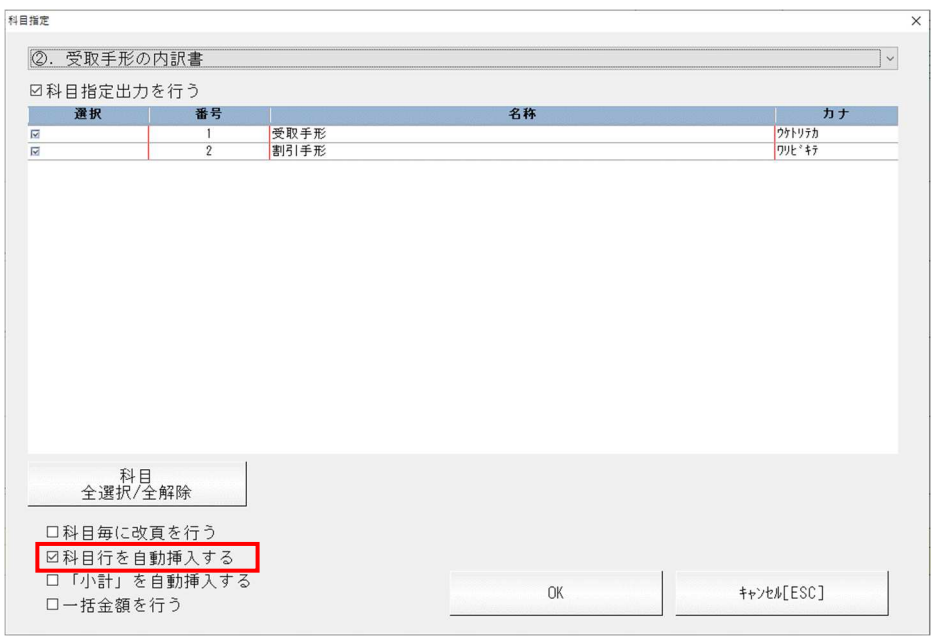

•「科目毎に改頁を行う」チェックボックスの下に「科目行を自動挿入する」チェックボックスを追加 しました。

「科目行を自動挿入する」「「小計」を自動挿入する」のどちらもチェック ON の場合、小計行の科 目名称は出力しません。

# ●データ インポート・データ エクスポート

インポート時、項目列が [科目] のデータは科目⾏としてインポートします。 「②受取手形の内訳書」は、振出人 1 に 10 文字/振出人2に 10 文字の計 20 文字 「⑪借入金及び支払利子の内訳書」は、借入先 1 に 10 文字/借入先 2 に 10 文字の計 20 文字で科目 名称を入力してください。

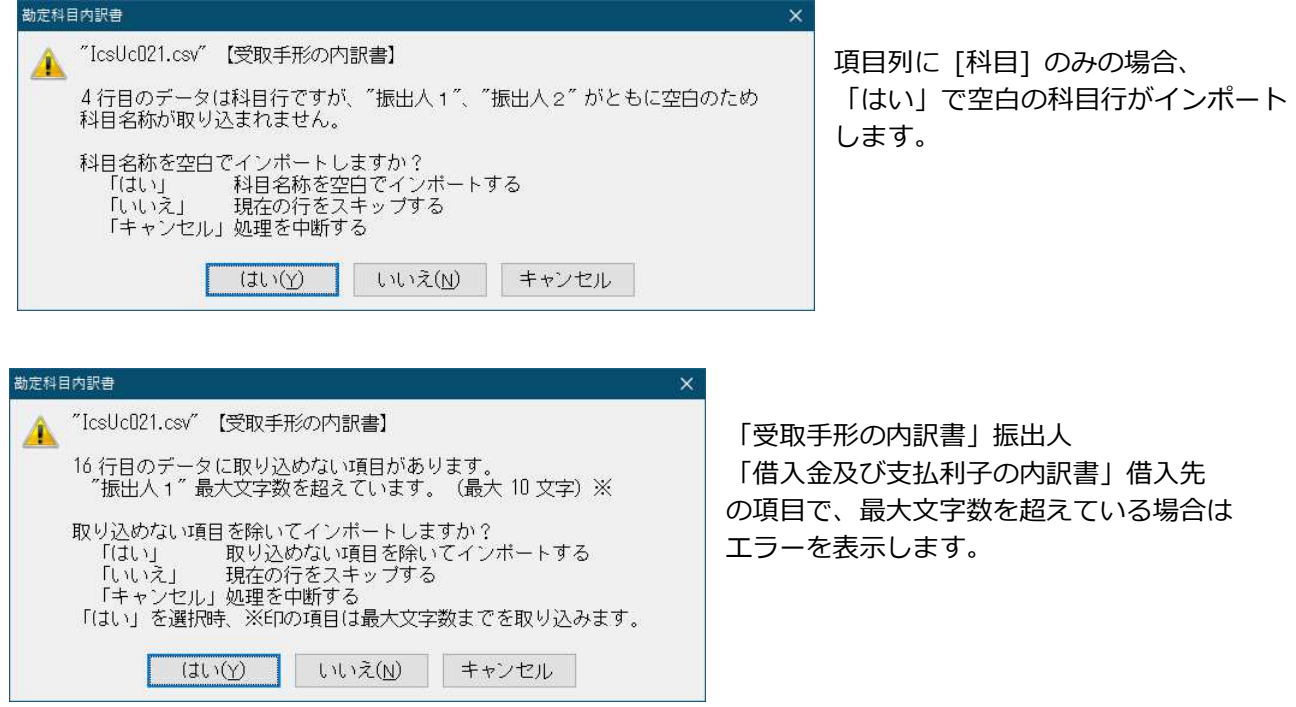

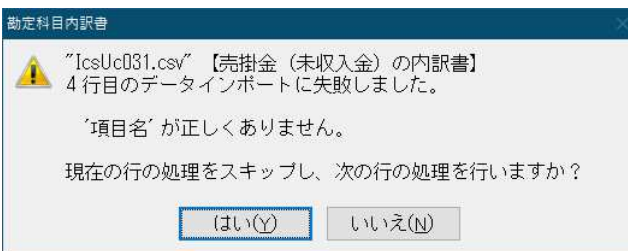

「受取手形の内訳書」「借入金及び支払利子の内訳 書」以外の様式の項目列に [科目] があった場合は エラーを表示します。

• 「②受取手形の内訳書」「⑪借入金及び支払利子の内訳書」では小計名称を変更できるようにしたこ とに伴い、インポート時、項目列が [⼩計] の⾏の文言を編集してインポートできるようにしまし た。

「②受取手形の内訳書」は、振出人 1 に 13 文字/振出人2に 13 文字の計 26 文字

「⑪借入金及び支払利子の内訳書」は、借入先 1 に 13 文字/借入先 2 に 13 文字の計 26 文字 で⼩計名称を⼊⼒してください。

インポート時、項目列に [⼩計] のみの場合は、科目⾏ありのときは【⼩計】、科目⾏なしのときは 【⼩計(科目名称)】の文言でインポートします。

エクスポート時、「科目行」は項目列に「科目]をセットして科目行および科目名称をエクスポート します。

「⼩計⾏」は項目列に [⼩計] をセットして⼩計⾏および⼩計名称をエクスポートします。

#### ●ソート処理の実行について

・実⾏ボタン押下時のメッセージを下記のとおり変更しました。

再度ソート処理を実⾏すると「科目⾏」「⼩計⾏」などは、特殊⾏挿⼊の分も含めて削除後再作成し ます。

「科目行」「小計行」などで名称変更している場合、再作成後は初期名称になります。

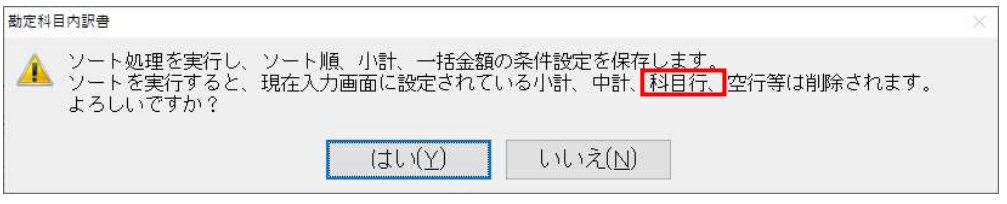

### ●印刷設定の「科目行を出力する」とソートの「科目行を挿入する」について

・従来プログラムでは、印刷設定に「科目⾏を出⼒する」のチェックボックスがありますが、今回のプ ログラムでも、編集-ソートの「科目⾏を挿⼊する」とともに、この選択を残しています。

印刷設定の「科目⾏を出⼒する」の設定は印刷にのみ反映します。

編集-ソートの「科目行を挿入する」の実行や特殊行挿入の「科目行」挿入で、入力画面に科目行を 挿⼊することができます。

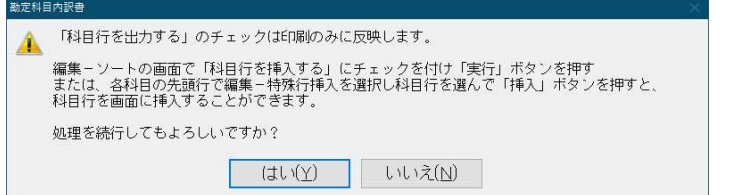

※既存マスターで印刷設定の「科目行を出力する」にチェックが付いている場合でも、今回のプログラ ムで起動時に、⼊⼒画⾯に科目⾏を⾃動挿⼊する処理は⾏いません。

ソートの「科目⾏を挿⼊する」にも⾃動でチェックは付きません。

「科目行を挿入する」にチェックを付けて、ソート処理を実行することで入力画面に科目行が挿入さ れます。

既存マスターで科目指定の「科目指定出⼒を⾏う」にチェックが付いている場合は、科目指定ダイア ログ内の「科目⾏を出⼒する」もチェック ON になります。

ソートの「科目行を挿入する」や特殊行挿入の「科目行」挿入を行った後、入力画面に科目行が存在 しているときは、画⾯上の科目⾏を優先するため、印刷設定の「科目⾏を出⼒する」は選択不可にな ります。

### ●編集-ソートの [保存] ボタンについて

(補足・・・今回の改良で「保存]の変更はありません。)

・印刷で「科目指定出カ」を行う際に、「小計を自動挿入する」または「一括金額を行う」にチェック を付けた場合は、編集-ソート内の設定項目を参照しており、科目指定出力時にソート処理を実行し なくても設定内容を反映させられるように設けているものです。

「科目行を挿入する」などソート設定を「保存」で閉じた場合では、画面表示や出力帳表に設定が反 映しない項目がありますので、可能な限りソートの [実行] を行ってください。

[保存]を選択したときはソート処理は実行されない旨のメッセージを表示します。

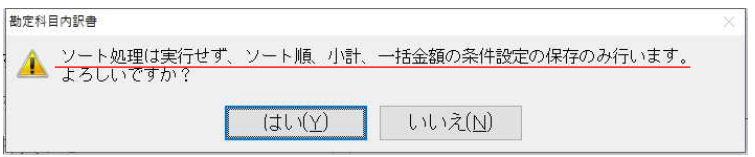

#### 3)出力全般

①印刷設定で「金額 0 円データを出力しない」「金額空欄データを出力しない」にチェックが付いている と、ソートで「改⾴を⾏う」にチェックを付けてソートした後、画⾯上で 1 ⾏上へ・1 ⾏下へなど手 動でデータの順番を変更してもソート直後の順番で出⼒されてしまう件に対応しました。

従来より、印刷設定で「金額0円データを出力しない」「金額空欄データを出力しない」にチェック が付いていると、出⼒前にソートの「改⾴を⾏う」にチェックを付いている様式はソート処理を、 「改頁を行う」にチェックが付いていない様式では【小計】の次以外の空行を詰めるという処理を行 っています。

今回のプログラムでは、出力前に行っているソート処理を「第1ソート項目でのソート・改頁処理を 行う」(第2・第3ソート項目は参照しない)とすることで、手動で並び替えた順番で出力されるよ うにしました。

※上記の機能は、期首が平成 31(2019)年4月1日以降のマスターに対してのみ対応しています。 期首が平成 31(2019)年 3 月 31 日以前のマスターは【オプション:平成 31 年 4 月 1 日以後終了事 業年度分(記載内容の簡素化)の様式を使用する】にチェックを付けていても従来通りの出力です。

# 修 正

# I. 導入·更新

### 1)残高合併

・「残⾼合併」で追加科目について同一科目の認識は科目名称の一致が基本になっていますが、内部コ ードの下 2 桁目が違っている場合は科目名称が一致しても別科目と認識して内部コードを基に合併す るように動作していたため、同一小分類科目内に追加した科目であっても同一科目と認識されないケ ースがあったのを修正しました。

# II. 登録·入力

### 1) 仕訳入力

- ①通常⼊⼒の[Insert]定型仕訳を押下したときの定型仕訳ダイアログにおいて、定型仕訳リストにスク ロールバーが出るくらい登録されているグループを選択し、リストのスクロールバーを下げてから、 リストの定型仕訳をクリックするとリストの表示が先頭に戻って、指定した番号と異なる仕訳にフォ ーカスが移動していたのを修正しました。
- ②定型仕訳の範囲指定枠に番号を入力すると、左上に入力ボックスが表示されていたのを修正しまし た。(IME が起動した状態で全角の数字が入力されるようになっていました。)

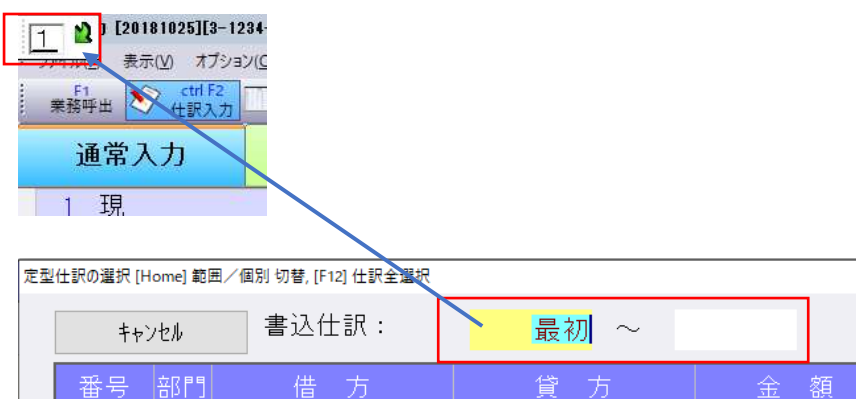

# Ⅲ.決算

### 1)勘定科目内訳書

- ①ソート処理の一括⾦額で正しい⾦額が集計されないケースがあったのを修正しました。
- ②ソート処理で相手先名称に入力している半角が全角(又は全角が半角)に変わってしまうケースがあ ったのを修正しました。

[F9 参照]内に半角・全角を除き名称・所在地が全く同じ文言が登録されていて、データ内に該当 の相手先名称があるとソート後、全角⼜は半角に変わっていました。

なお、既に名称が半角・全角が書き換わったデータについては、お手数ですが修正をお願いします。 また、[F9 参照]の「取引先、⾦融機関を⾃動で登録する」のチェックが外れている場合にも半角が 全角に変わってしまうことがあったのを合わせて修正しています。

以上